#### **Try It Yourself Zip right to your ZIP code:**

Trying to understand U.S. ZIP codes has never been easy, but we've found a site that puts it all together in a visual and fun manner. Point your Web browser to http://acg.media.mit.edu/people/fry/zipdecode and check out the zipdecode tool. To use it, simply type a ZIP code, but do it one number at a time. A map of the United States is displayed containing all the ZIP codes in the country and, as you type, the area narrows. By the time you get to the fifth number, your ZIP code is narrowed down to a specific city, which is displayed onscreen.

### **Internet Traffic Report**

 (http://www.internettrafficreport.com/main.htm) The Internet Traffic Report monitors the flow of data around the world. It then displays a value between zero and 100. Higher values indicate faster and more reliable connections.

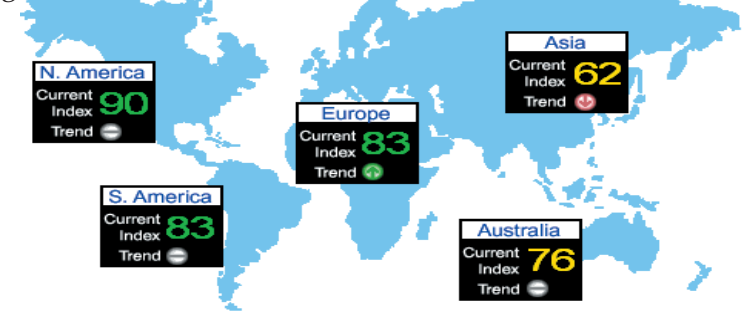

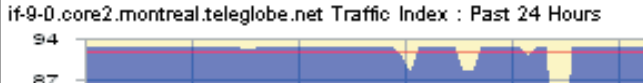

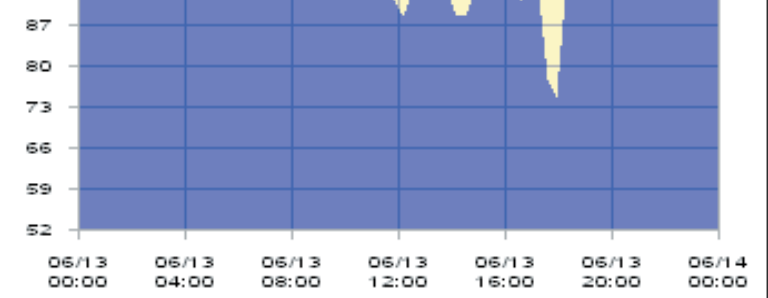

# **Computer Courses**

Small classses and friendly atmosphere

- •Introduction to Windows 98/ XP and Internet / E-Mail
- •Microsoft Word 2000
- •Microsoft Excel 2000
- •Powerpoint 2000
- •Access 2000
- •Web Page Design( HTML)

In September there will be a new series of seminars and workshops in addition to the scheduled regular courses. The list and time schedule will be available in August.

There will be short practical introductory courses to a variety of current interests in a computer environment.

Some of the topics covered will be:

- •How to buy a computer
- •How to surf the net effectively
- •How to organize the computer folders, directories, toolbars, etc.
- •How to protect a computer from Internet intruders
- •How to build a simple web page
- •How to organize and print pictures on the computer
- •Banking on the Internet
- •A tour of windows XP
- •A look inside a computer (hardware)

The courses, seminars and workshops will also be given in French should there be sufficient demand.

We are always open to suggestions on topics to cover in additional workshops. Please do not hesitate to contact the centre, should you have any questions, suggestions or comments.

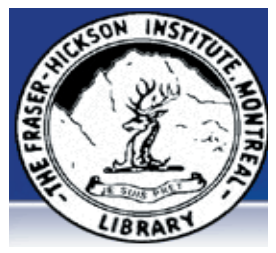

#### **The Fraser-Hickson Library Computer Centre Newsletter**

4855 Kensington at Somerled Ave. in N. D. G. Telephone 489-5301 ext. 203 e-mail: harm@fraserhickson.qc.ca

#### **Monday, July 5th 2004**

**Hours**: Thursday: 12:00pm-7:30pm Monday: 12:00pm- 7:30pm Friday: 12:00pm– 6:00pm Wednesday: Closed Sunday: Closed

Tuesday: 12:00pm-7:30pm Saturday: 1:00pm – 4:30pm

Anyone may use the computer centre for work, research or recreational use. Computer Rental \$2.50 hr or 5 hr card for \$ 10.00

#### **Computer Rental Area**

Six computer workstations with high speed Internet Laser Color & Black & White Printer Scanner with PhotoShop Editing

#### **Software available includes**

Microsoft Office 2000 (Word, Excel, PowerPoint, Access) Microsoft Publisher 2000 Corel Suite & WordPerfect Internet Explorer, Mozilla & Netscape Navigator MSN Messenger & Yahoo Messenger

#### **Books about computers**

Computer languages Software & Hardware Operating Systems Howto & Getting started Litterature

**This newsletter is published bi-weekly and distributed at no charge to the patrons of the Fraser-Hickson Library.** 

**Created and published by Ina Angelidou, computer support in-home at ina@inabydesign.com** 

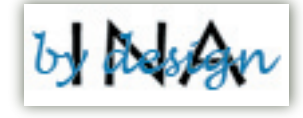

### **Office 2000 Tips & Tricks**

**Print your logo on a business card with Microsoft Word:** With the Envelopes and Labels option, you can use a business card label template (such as an Avery 3612) to create your new business cards. Once you have selected your template, use the (N)ew Document button to create a whole page of business card layouts. Create the design for your card in one of the slots only, using (I)nsert, (P)icture to insert your logo. By double-clicking on the logo, you can then format the position of it under the layout tab. I recommend an (I)n Line With Text Fit, (L)eft Alignment, and under the (A)lignment tab, choose your vertical alignment to be at the Top of the Margin. This will set your image in the top left corner of the card. Play with the advanced settings of the image a little to get the position of the logo exactly where you want it. Remember that you need to use relative positions to the Margin or Column, not the page or absolute distance directions, and you must use an In Line With Text fit to keep the image in your card. When you are done, simply tab forward, then tab back. Your whole card will be highlighted and you can copy the whole card and paste it into the other cards on the page (don't go too far or you will end up with a second page -- it is not necessary). Save the page on your hard drive and print out a new page whenever necessary.

# **Bar code yourself!**

**(http://www.barcodeart.com/art/yourself/)**

Enter personal information about yourself to be bar coded. All of the calculations in Barcode Yourself are based on real world facts, gathered from the Internet.

## **Computer terminology**

**Beta version:** A preshipping release of hardware or software that has gone through alpha testing. A beta version of software is supposed to be very close to the final product, but in practice it is more a way of getting users to test the software under real conditions.

#### **Product review**

Microsoft takes it a step further with the new Media Player **(http://wd.ittoolbox.com/news/dispnews. asp?i=116000)** Microsoft has released its latest weapon in the online music wars, a preview of its new Windows Media Player. Not surprising, the beta, or test, version of the forthcoming Windows Media Player 10 mimics many of the features found in Apple Computer's popular iTunes software. Like iTunes, Microsoft's new media player will allow music lovers to connect directly to online music stores (Microsoft itself will reportedly unveil such a store later this year). Purchased songs will download directly to the player. Plug an MP3 player into your computer and the Windows Music Player will automatically update your music library. The new Windows Media Player goes one step further than iTunes by letting you seamlessly synchronize video and photo files as well as music. But the player only works on the Windows XP operating system. Windows Media Player 10 is compatible with more than 60 portable players but not, of course, with Apple's iPod. Microsoft will officially release the new player later this year. The preview version is available for download at www.microsoft.com/windows /windowsmedia/mp10. Don't expect absolute reliability and make sure critical files are safely backed up before installing it, the publisher cautions.

### **Computer use a boost to young minds**

**(http://www.cnn.com/2004/TECH/06/07/health.computer.reut/index.html)** In a study of 122 children aged 3 to 5, those exposed to a computer (...) scored higher on tests that gauge school readiness and cognitive development than non-users, said the study published in the journal *Pediatrics*.Some earlier studies have found computer use improves children's fine motor skills and improves recognition of numbers and letters. But other research has found no relationship between computer use and children's knowledge or language capability, and some experts believe computer use displaces essential childhood experiences such as playing with toys or with peers.

## **Windows XP**

**How to use your own pictures as a screensaver:** First, select the pictures you want to use and set up a special folder with those pictures in it and make a note where you saved that folder (in what directory, on what drive, and so on). You will need this info later. Next, go to your Desktop, right-click on the Desktop. Scroll down to Properties, Click the Screensaver tab. Toward the middle of this dialog box there is a dropdown box with the words "Screen Saver." Scroll down that box until you see My Pictures Slideshow and click it; to the right of this drop-down box is a button that says Settings; click it. You should see the words "Use pictures in this folder" and a Browse button; click the button. This is where you look for that file you created earlier with all your pictures that you want to use for the screensaver. After you have found the file folder with the pictures, click OK. You can now adjust how fast you want the pictures to change and so on, then click OK again. This brings you back to the Display Properties dialog box, and you can see your screensaver pictures. Click OK, and you are finished.

### **Computer lingo: WWW & Internet**

**WWW -- (World Wide Web):** World Wide Web (or simply Web for short) is a term frequently used (incorrectly) when referring to "The Internet", WWW has two major meanings: First, loosely used: the whole constellation of resources that can be accessed using Gopher, FTP, HTTP,telnet, USENET, WAIS and some other tools. Second, the universe of hypertext servers (HTTP servers), more commonly called "web servers", which are the servers that serve web pages to web browsers. **Internet (Upper case I):** The vast collection of inter-connected networks that are connected using the TCP/IP protocols. The Internet connects tens of thousands of independent networks into a vast global internet and is probably the largest Wide Area Network in the world.